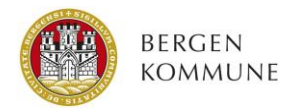

# **Hvordan bruke rapportene**

Denne veiledningen inneholder tips om hvordan navigere og gjøre bruk av funksjonaliteten i Power BI-løsningen, som er verktøyet rapportene er satt opp i.

## **Sidenavigering og rapportoppsett**

Fra forsiden kan du veksle mellom ulike rapporter gjennom menyen øverst på siden. Videre navigerer du deg til aktuell statistikk via de ulike lenkene i innholdsboksen. Du kan også navigere i rapportene gjennom å benytte piltastene i midten nederst på sidene. Her kan du også klikke på sidetallet mellom piltastene, for å få frem en liste over de ulike rapportsidene, jf. figur 1 under.

*Figur 1: Alternativ sidenavigering*

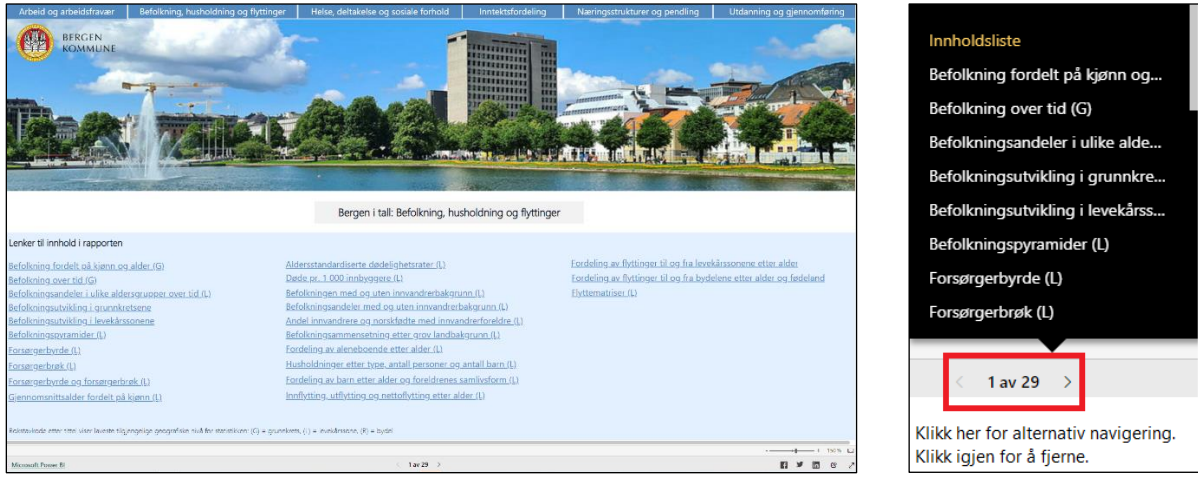

Hver statistikkside inneholder en lenke nederst til høyre, hvor du kan klikke deg videre for å få mer informasjon om den aktuelle statistikken (herunder kildehenvisninger).

### **Diagramnavigering og filtreringstips**

Standardoppsettet i rapportsidene kan i varierende grad endres av deg som bruker. Variabeloppsettet (filtrering) endres gjennom alternativene i menyen øverst til høyre på statistikksidene, jf. figur 2 under.

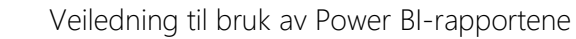

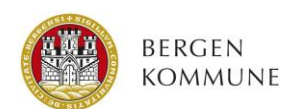

#### *Figur 2: Endre variabeloppsett*

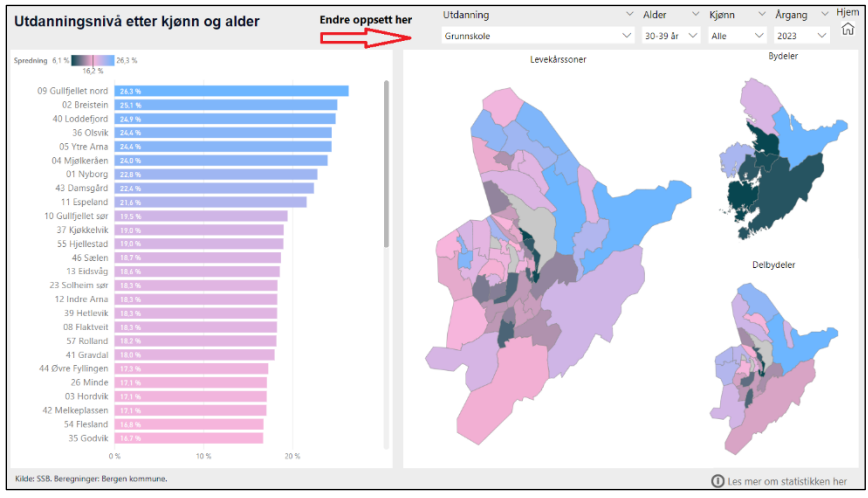

Ved å klikke på et element i diagrammet, framheves elementet i hele dashbordet. Klikk en gang til på elementet for å gå tilbake til standardvisning. Dersom du fører musepekeren over et enkeltelement i diagrammene, framkommer en boks (verktøytips) med informasjon om dette elementet/datapunktet, jf. figur 3.

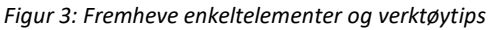

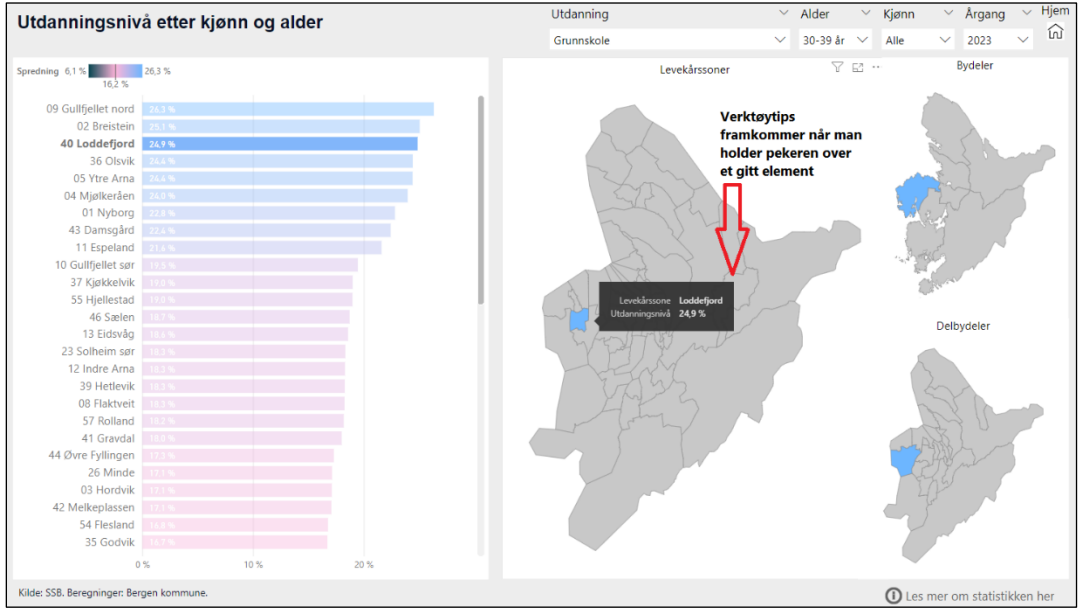

I mange av diagrammene er det mulig å «drille». I disse rapportene vil dette i hovedsak si å endre geografisk nivå/framstilling. Dette gjelder særlig søylediagrammer og tabeller. Dersom det er mulig å drille i et diagram, framkommer verktøylinjen markert i rødt i figur 4 når musepekeren plasseres over diagrammet.

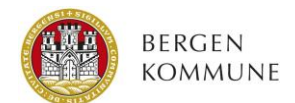

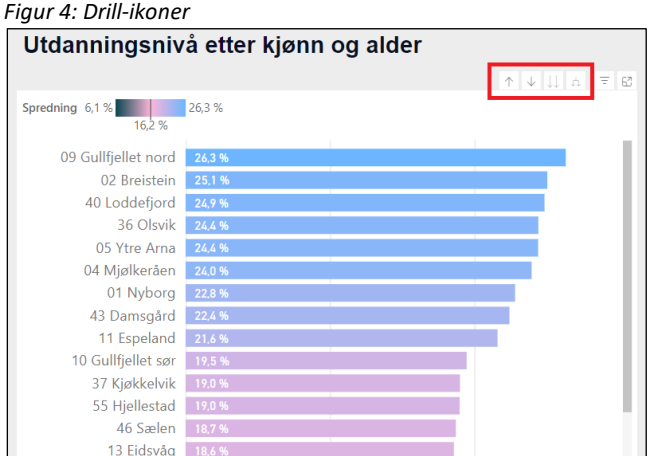

Du beveger deg oppover i det geografiske hierarkiet ved å klikke på pilen som peker oppover, jf. figur 5 – hvor figur 4 er endret til å vise delbydeler i stedet for levekårssoner.

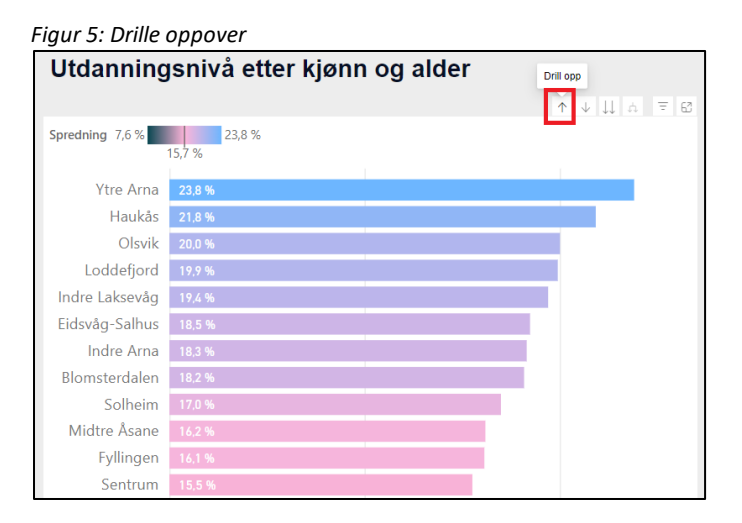

Om ønskelig kunne man i dette eksempelet ha klikket videre oppover til henholdsvis bydelsnivå og Bergen kommune-nivå. Dersom du vil drille deg tilbake til levekårssonenivå (nedover i hierarkiet), klikker du på de to pilene som peker nedover, jf. figur 6.

*Figur 6: Drille nedover*

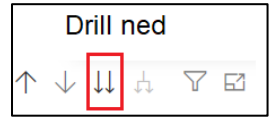

Dersom du i stedet klikker på enkeltpilen som peker nedover, aktiverer du den såkalte «drill-modus». Som nevnt over framheves i utgangspunktet et element dersom man klikker på det. Dersom drillmodus er aktivert vil i stedet bestanddelene til elementet framheves (f.eks. levekårssonene i en delbydel).

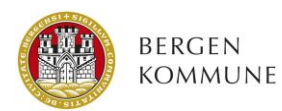

## I enkelte matrisetabeller er det mulig å drille både på rad- og kolonnenivå, jf. tabell 1a og 1b under.

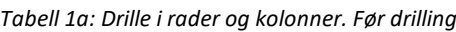

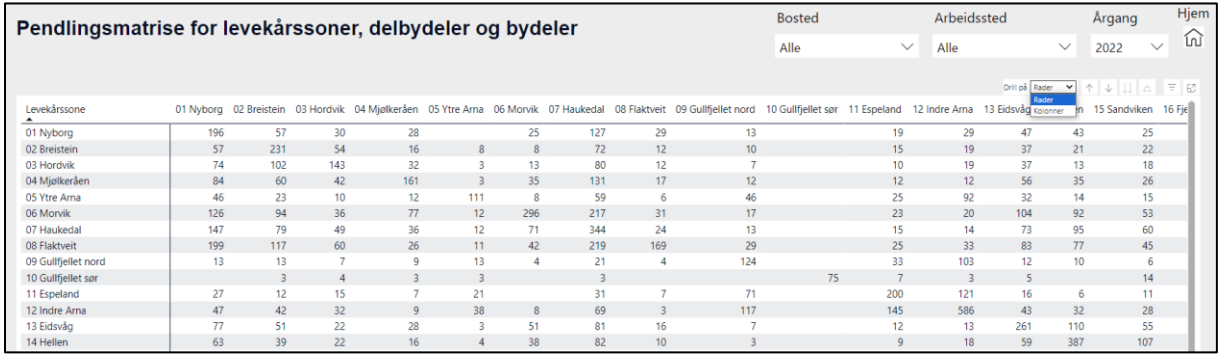

*Tabell 1b: Drille i rader og kolonner. Etter drilling*

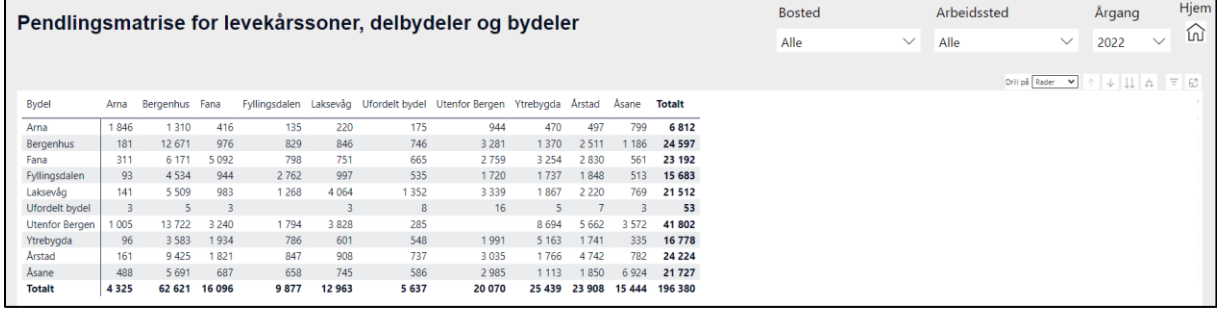

## **Tabellvisning av diagrammer**

Når man høyreklikker i et diagram, får man muligheten til å vise diagrammet i tabellform i tillegg til diagramform, jf. figur 7a og 7b.

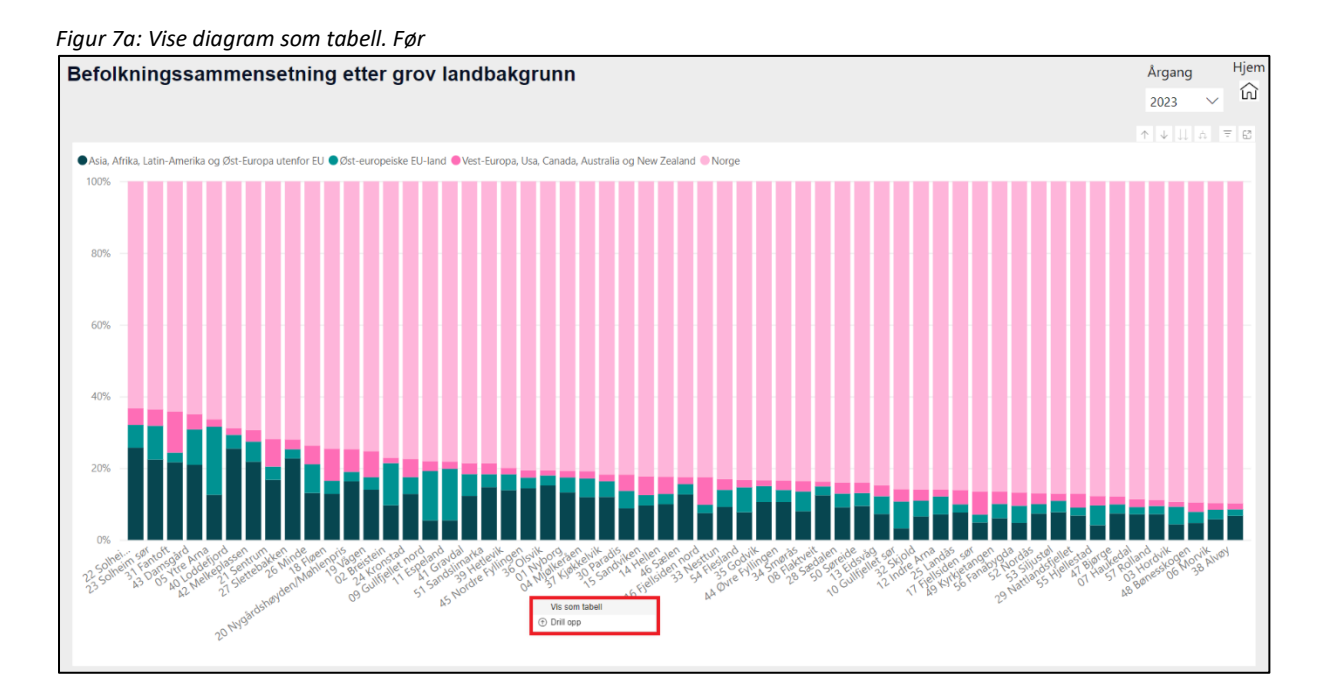

4

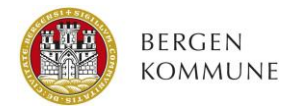

*Figur 7b: Vise diagram som tabell. Etter*

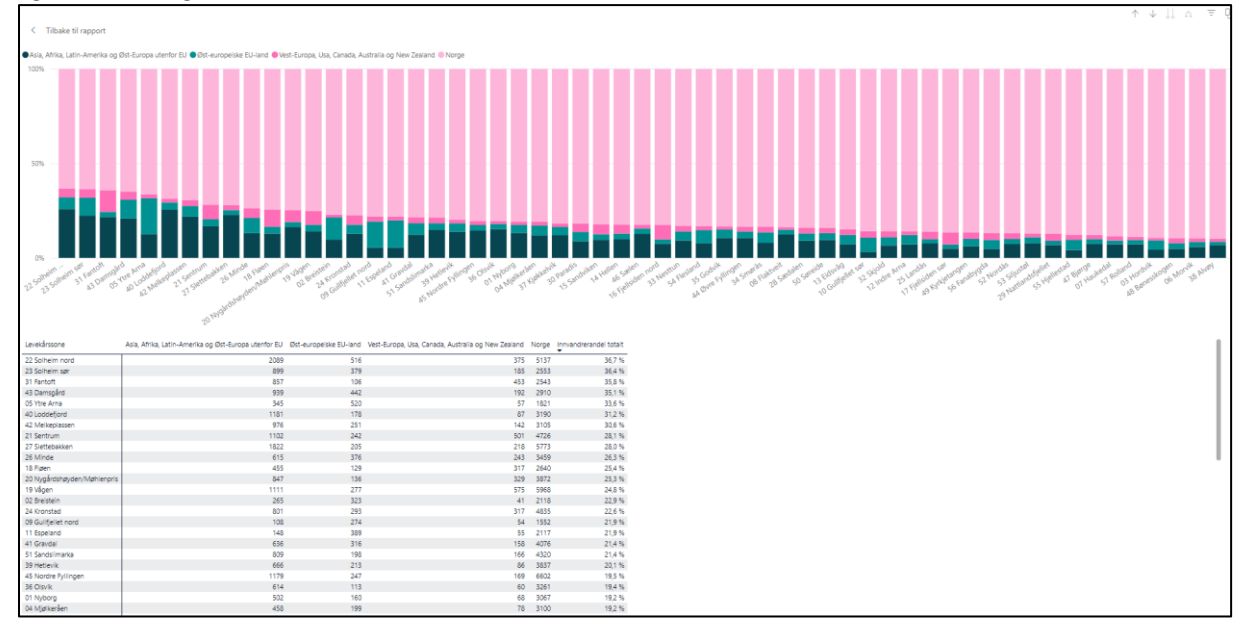

## **Fokusmodus**

I alle diagrammene er det mulig å klikke på ikonet for fokusmodus, jf. figur 8.

*Figur 8: Fokusmodus*

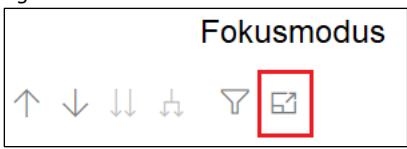

Fokusmodus innebærer at valgt diagram maksimeres til å dekke hele skjermvinduet.